## **Mist 運用マニュアル スイッチ 交換手順**

© 2023 Juniper Networks 1

**ジュニパーネットワークス株式会社** 2023年4月 Ver 1.0

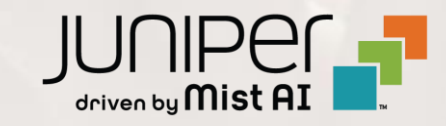

### **はじめに**

- ◆ 本マニュアルは、『スイッチ 交換手順』 について説明します
- ❖ 手順内容は 2023年4月 時点の Mist Cloud にて確認を実施しております 実際の画面と表示が異なる場合は以下のアップデート情報をご確認下さい <https://www.mist.com/documentation/category/product-updates/>
- ❖ 設定内容やパラメータは導入する環境や構成によって異なります 各種設定内容の詳細は下記リンクよりご確認ください <https://www.mist.com/documentation/>
- ❖ 他にも多数の Mist 日本語マニュアルを 「ソリューション&テクニカル情報サイト」 に掲載しております <https://www.juniper.net/jp/ja/local/solution-technical-information/mist.html>

### ■運用ケース(例) ・ スイッチの交換時、設定を引き継ぎたい時

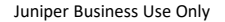

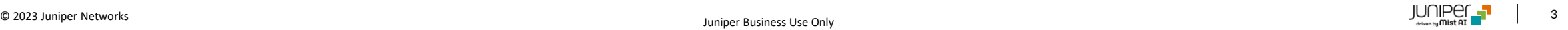

### **スイッチ交換の概要**

**Replace Switch とは?**

**概要**

- Site に登録済みで稼働している(していた)スイッチを交換し、設定の移行を行います
- Connected/Disconnected のいずれの状態でも実行可能です
- 代替機器は Inventory に登録し、Site へのアサインはしません
- 引き継がない設定を選択できます
- OS バージョンは自動で変更されません(必要に応じて事前にバージョンアップ・ダウンを行います)
- VC 構成のスイッチの交換はできません(交換する場合は一旦解除します)

#### **ステップ**

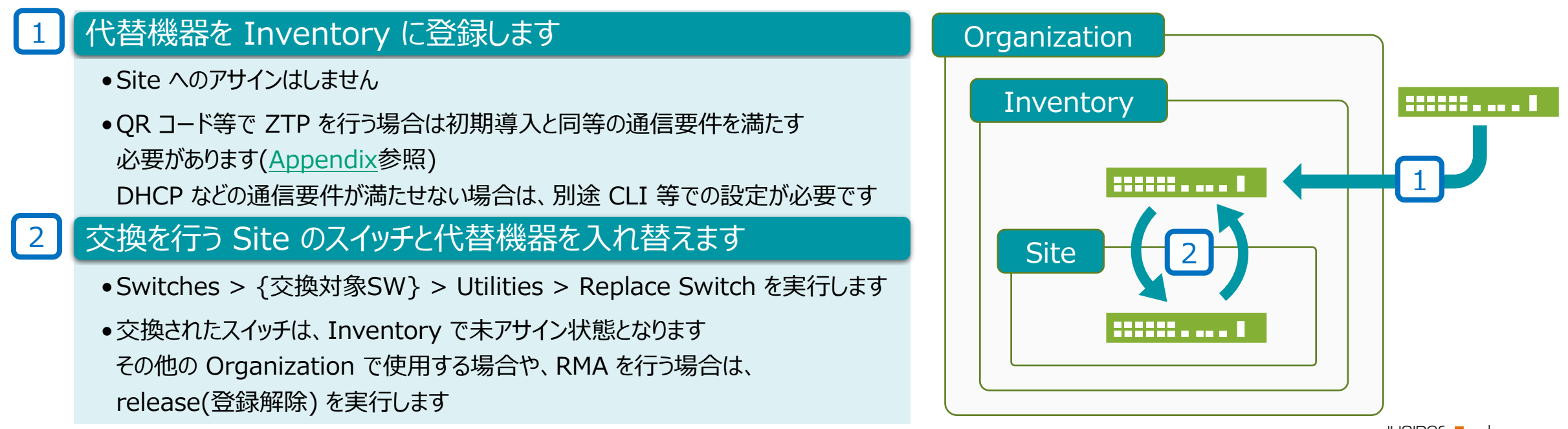

### **代替機器(スイッチ) 登録**

**まずは代替機器のスイッチをMistクラウドへ登録します**

1. Mist の専用アプリ (Mist AI) をスマートフォンへ インストールします

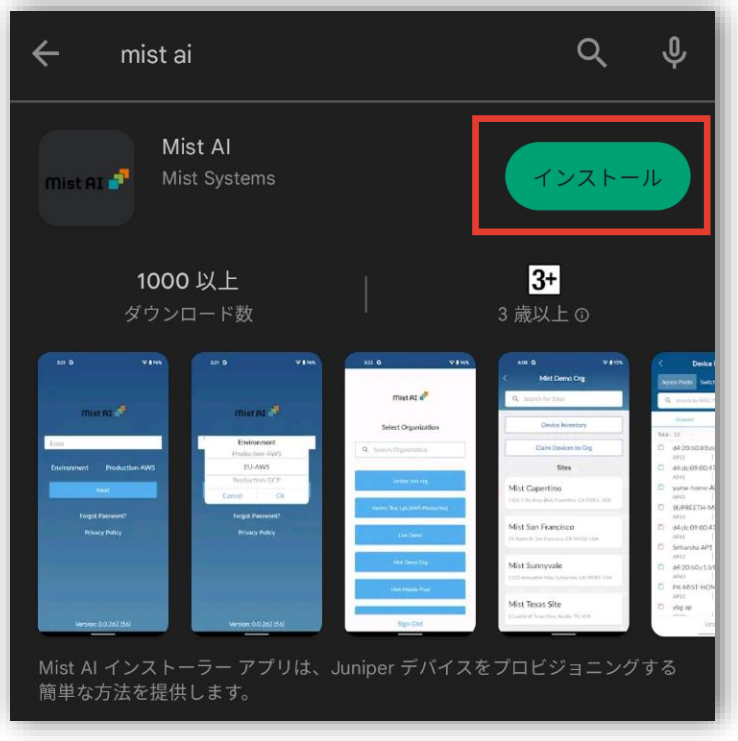

※スイッチの登録作業は ①「Claim コードでの登録」、②「QR コードでの登録」、 ③「Adopt Switch」の3種類があります 本書では② 「QR コードでの登録」の方法について紹介いたします

2. Mist の専用アプリ (Mist AI) のアイコンをクリックして、 アプリを起動します

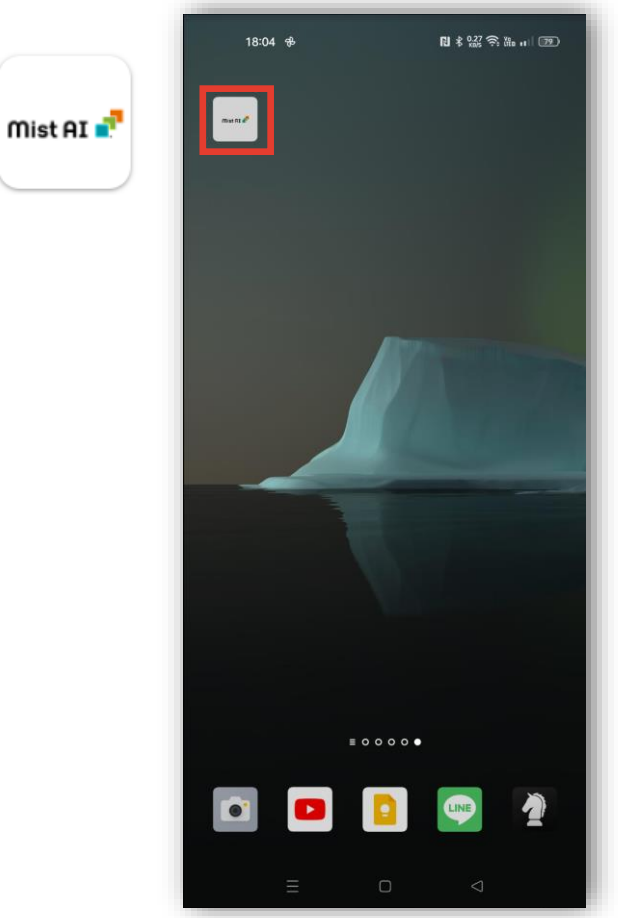

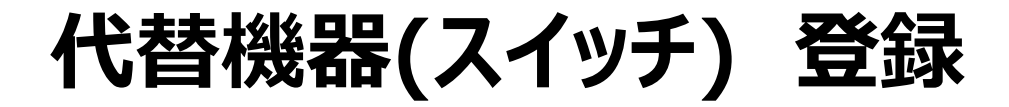

3. 登録しているメールアドレスを入力、[Environment] を 4. パスワードを入力して、[Log In]をクリックします 選択し、[Next] をクリックします

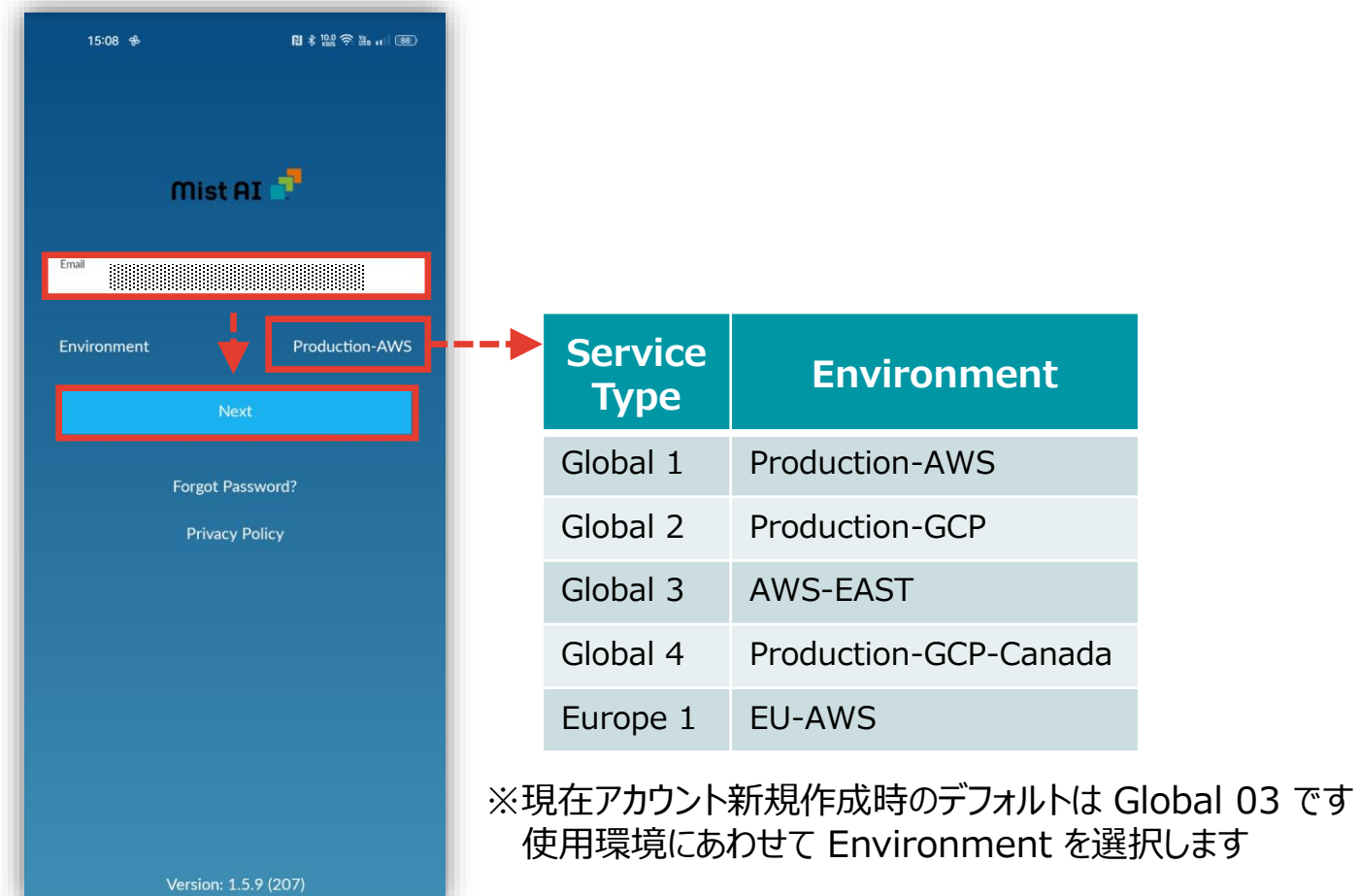

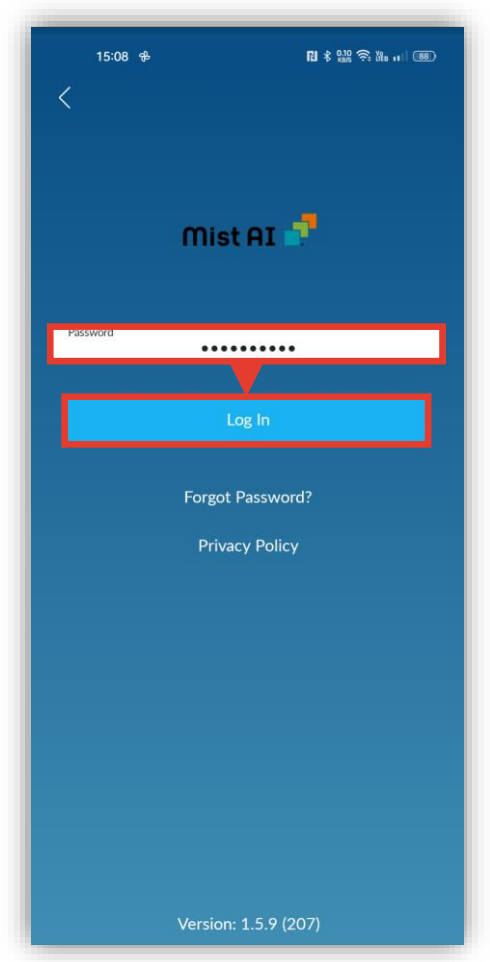

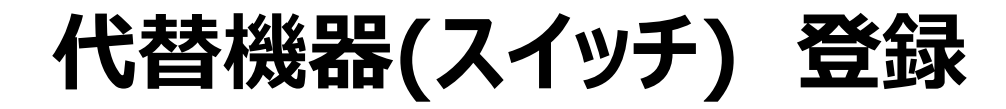

5. スイッチを登録するOrganization(組織)を クリックします

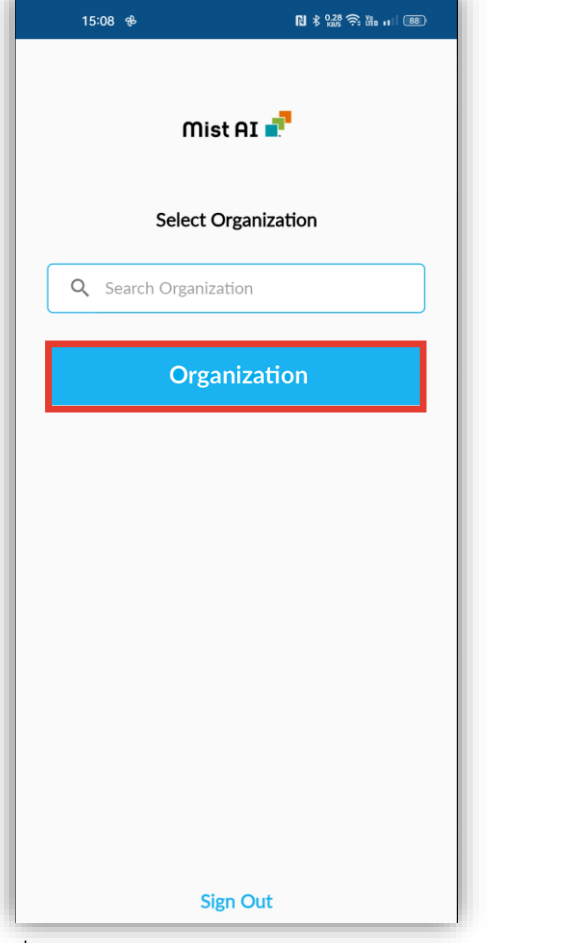

#### 6. [Claim Devices to Org] をクリックします

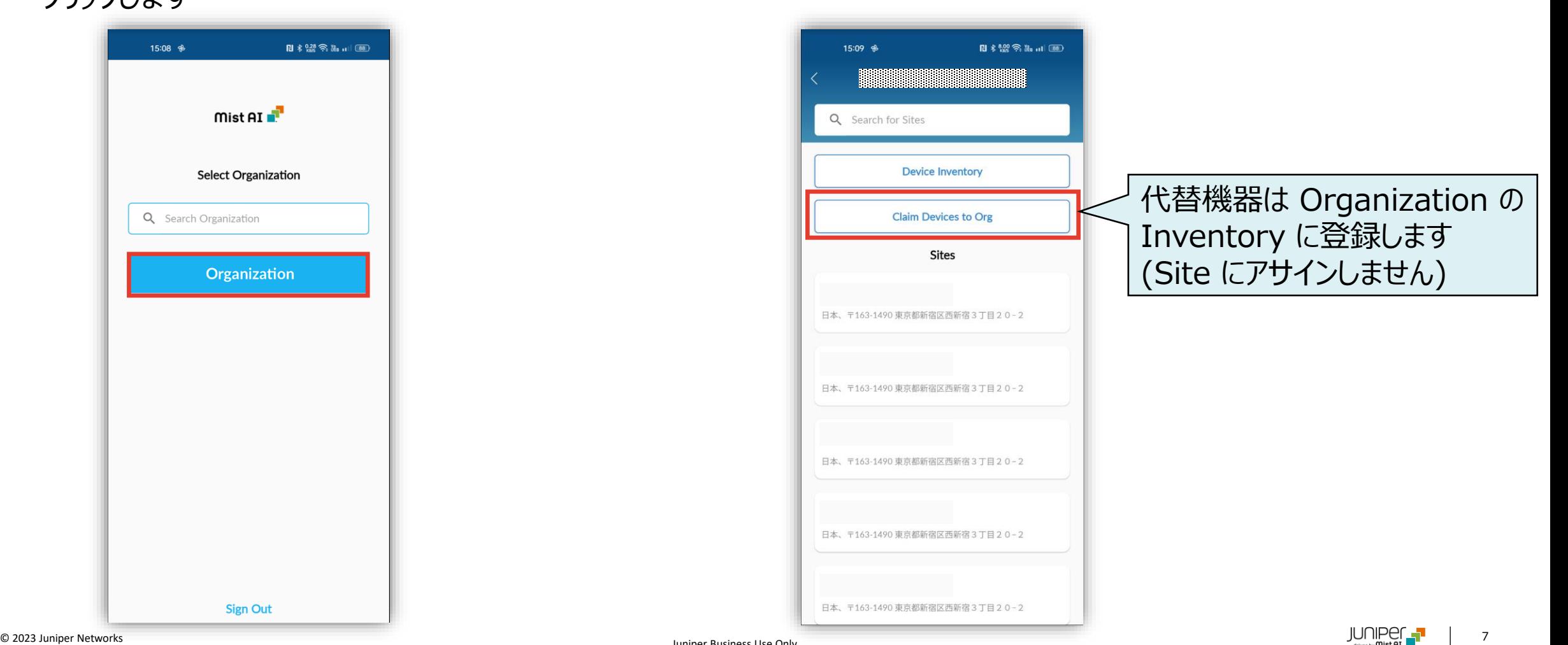

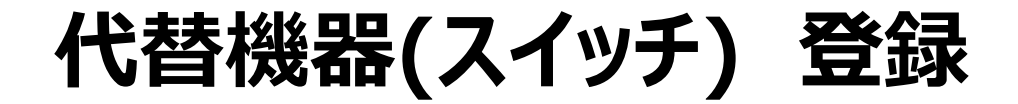

#### 7. カメラ機能にてスイッチ前面のQRコードを読み込みます

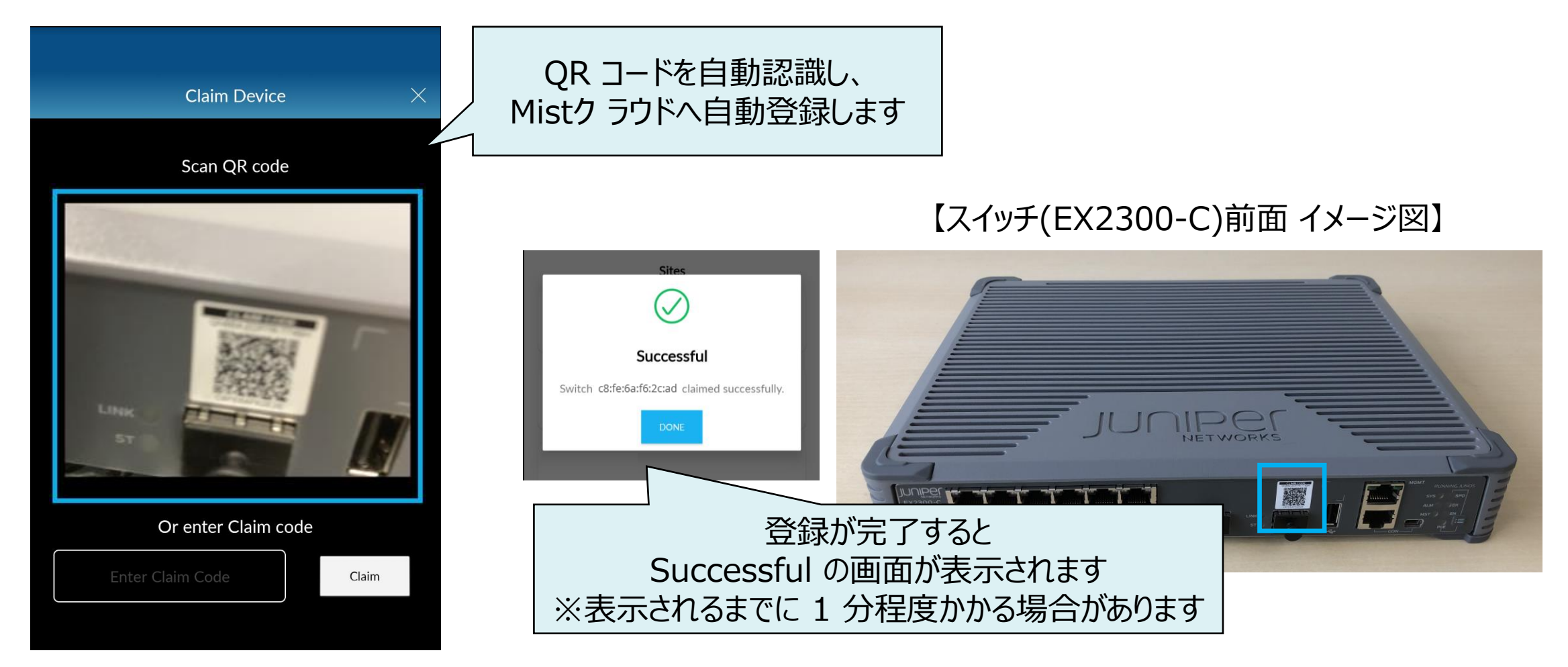

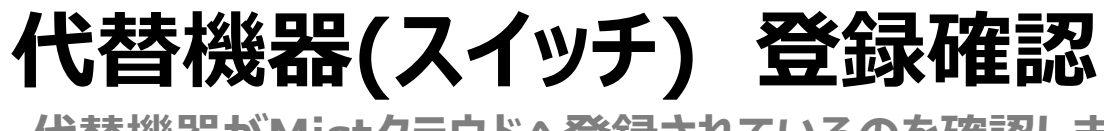

**代替機器がMistクラウドへ登録されているのを確認します**

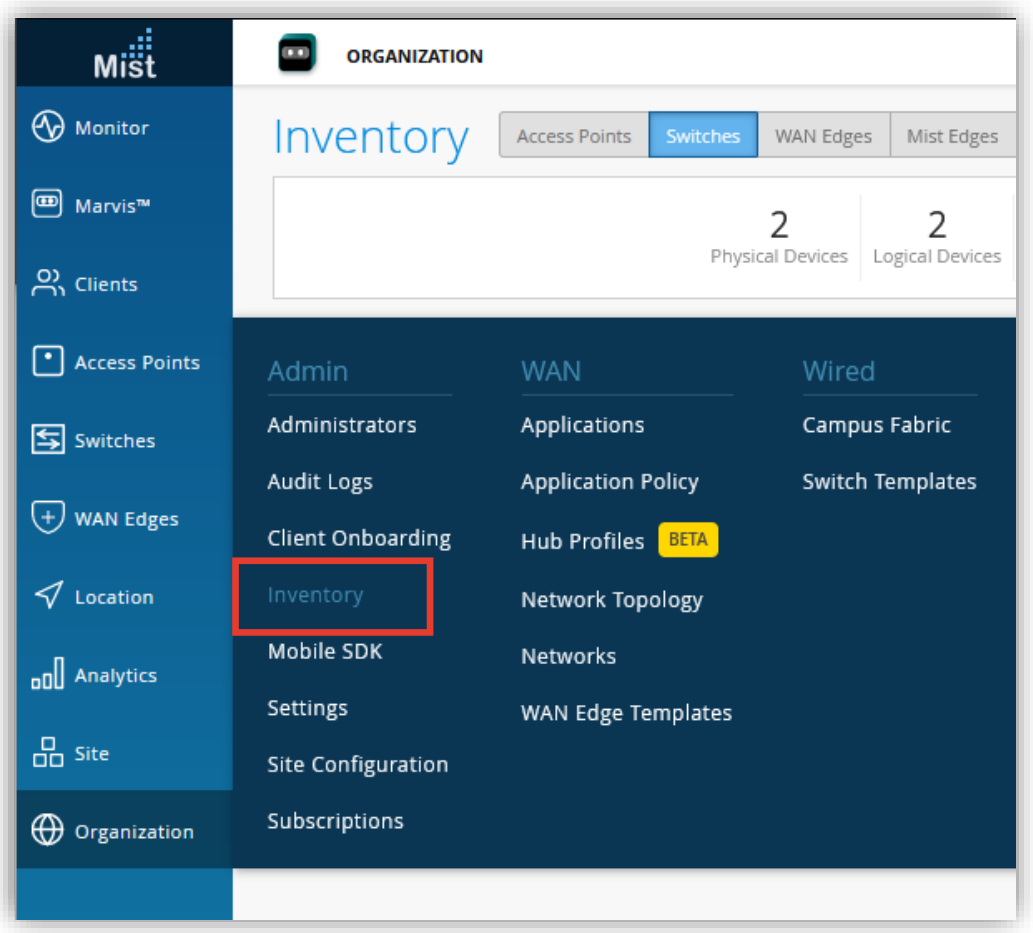

8. [Organization] から [Inventory] をクリックします 9. Unassigned として代替機器が登録されていることを 確認します

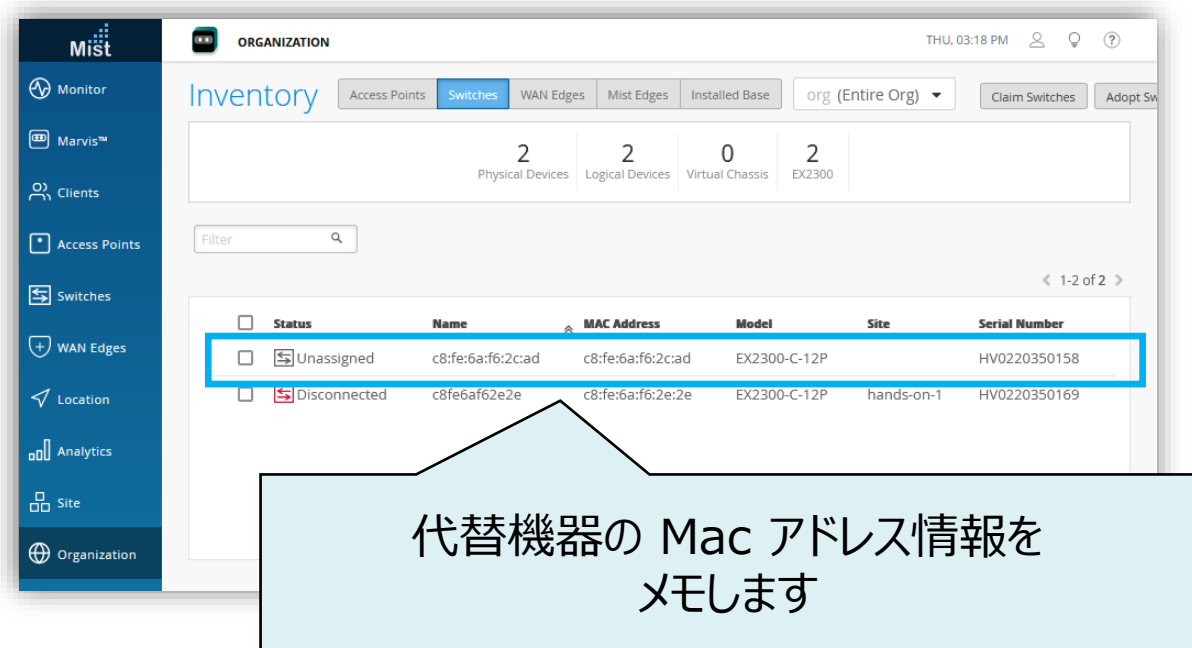

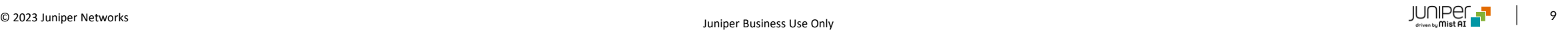

**スイッチ 交換手順**

**スイッチの交換作業を実施します**

#### 10. [Switches] をクリック後、交換対象のスイッチをクリックします

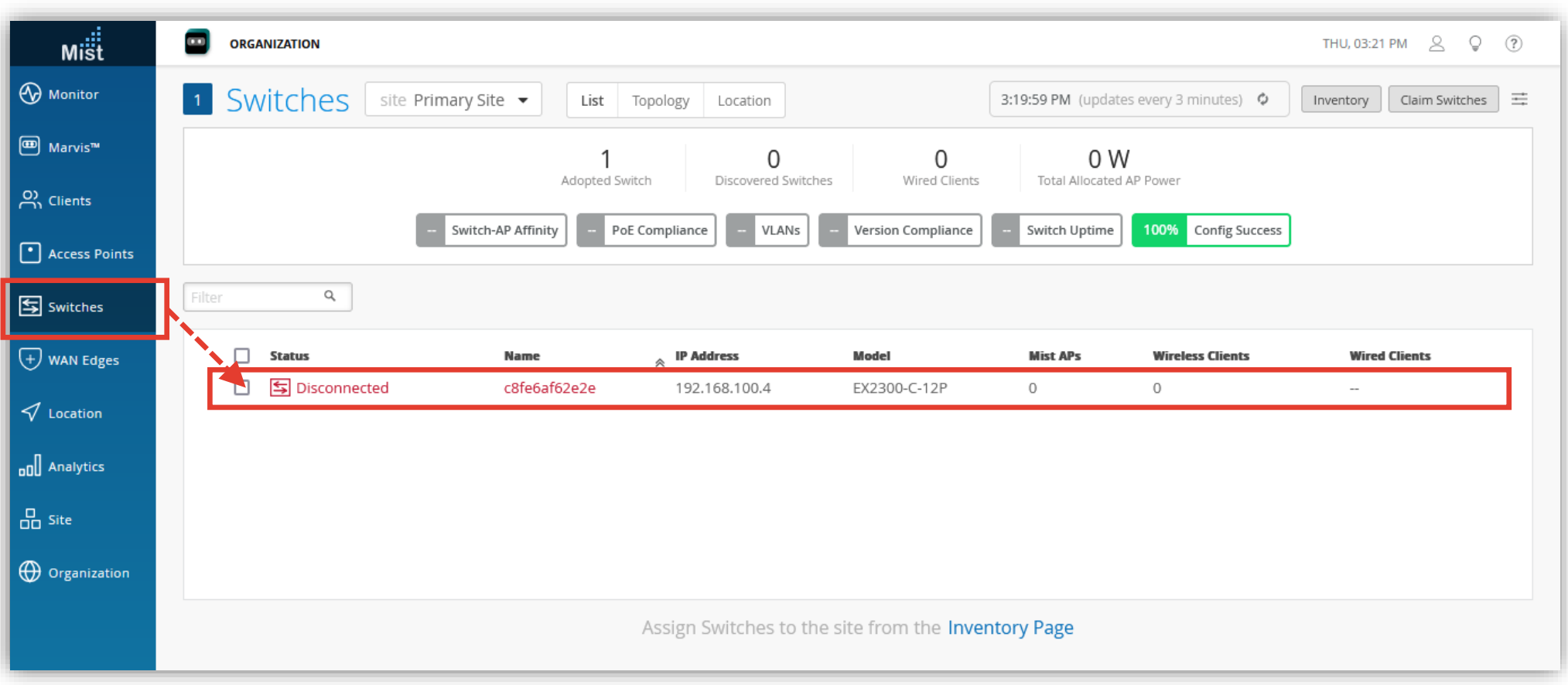

### **スイッチ 交換手順**

#### 11. 右上の [Utilities] から [Replace Switch] をクリックします

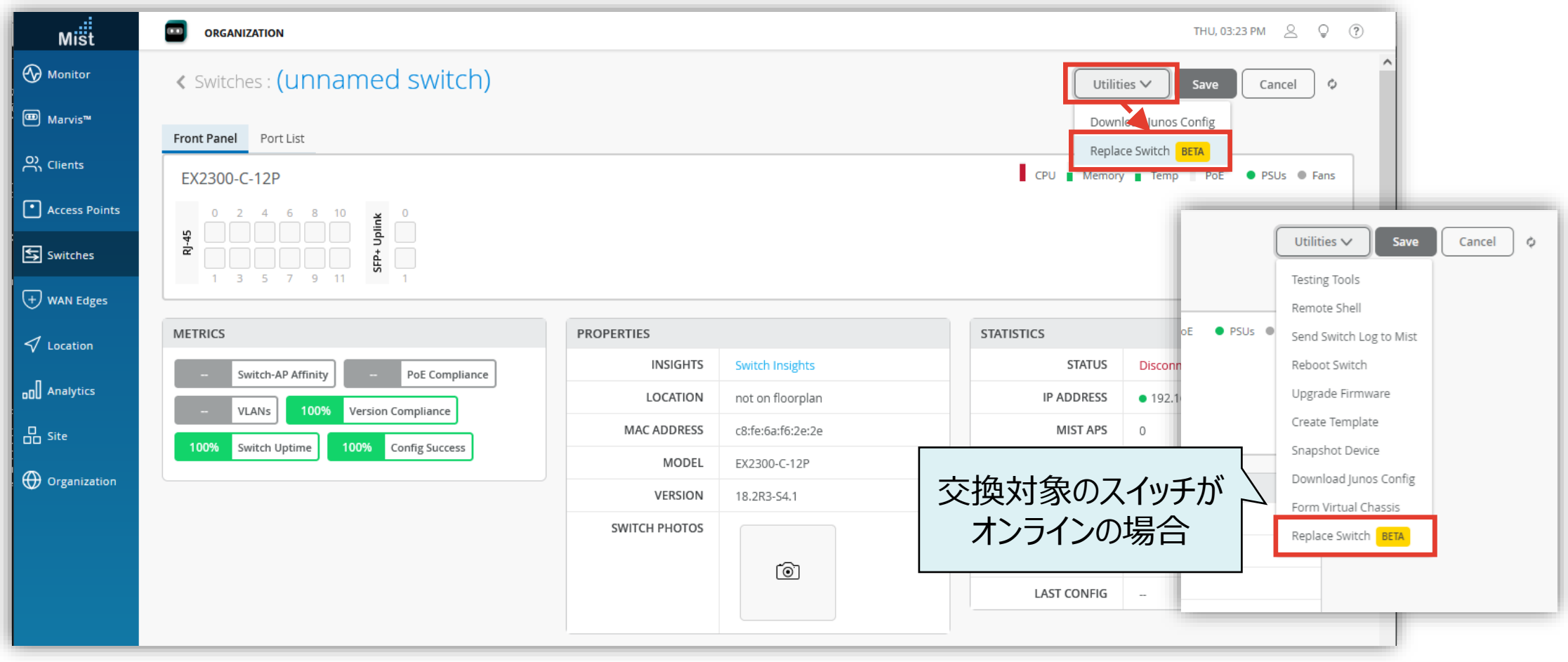

### **スイッチ 交換手順**

**引き継がない設定の選択/設定ファイルのダウンロード(option)**

12. 代替機器の Mac アドレスを指定し、[Replace] をクリックします

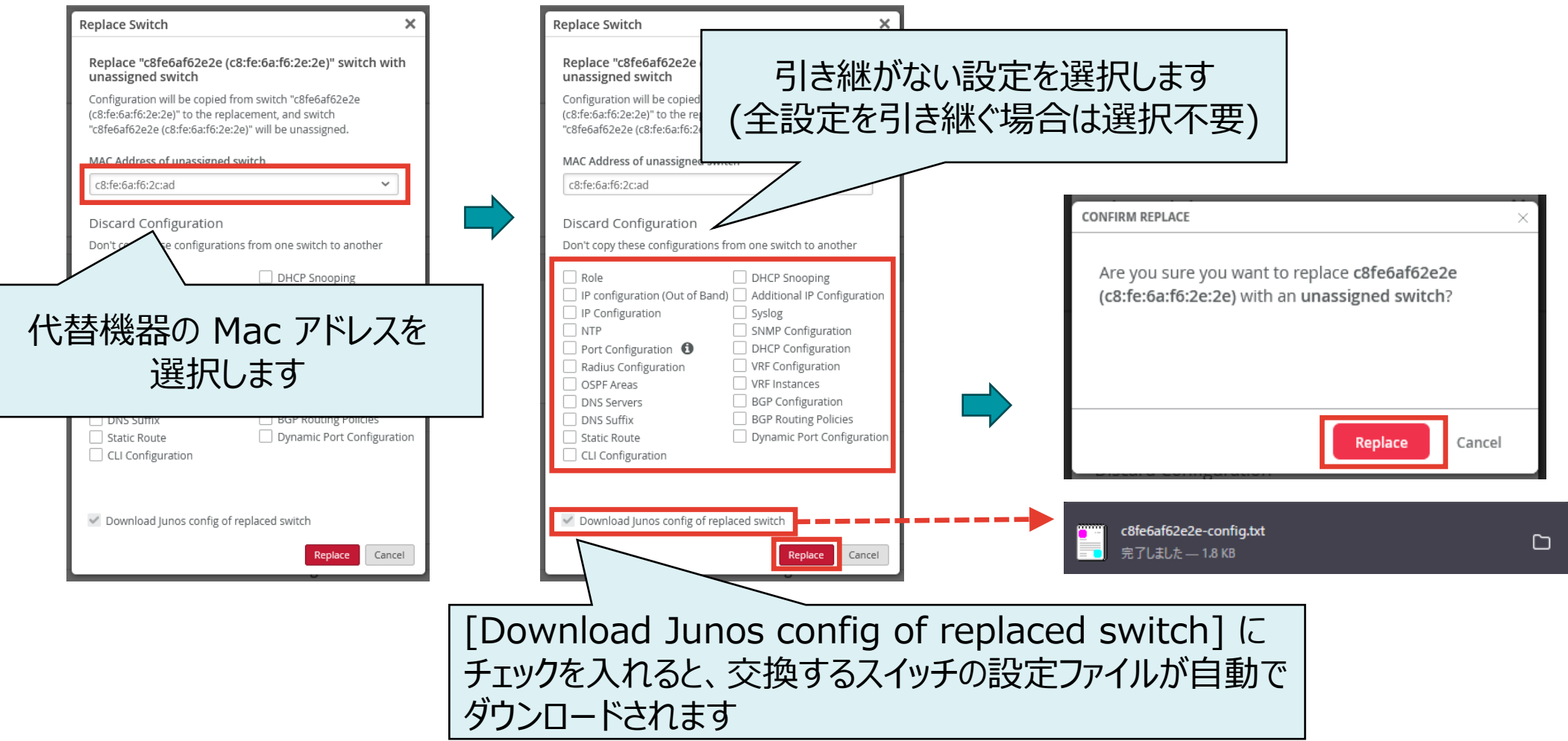

### **スイッチ 交換手順**

13. 新規スイッチの MAC アドレスに変わっていれば、交換作業は完了です

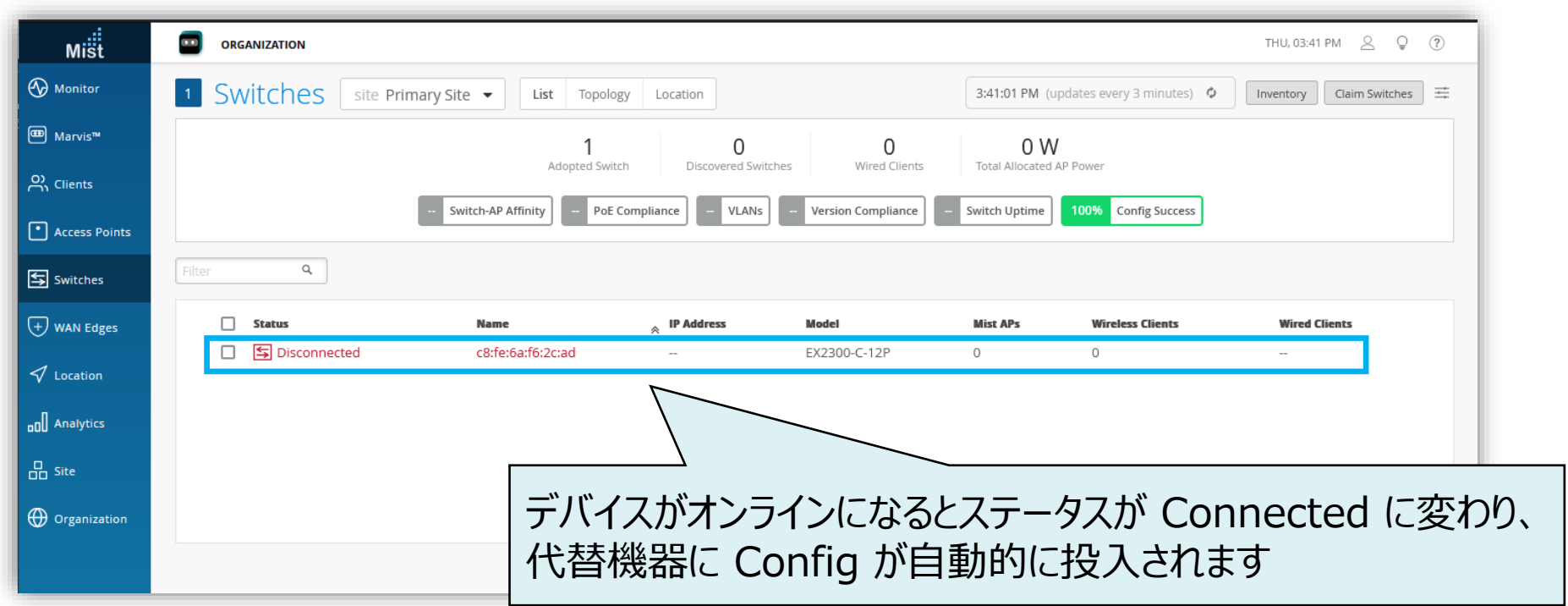

# Thank you

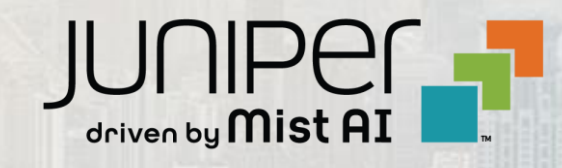

 $\sum_{i=1}^{\infty}$  , and  $\sum_{i=1}^{\infty}$  is the Highlin state of  $\sum_{i=1}^{\infty}$  Juniper Business Use Only and  $\sum_{i=1}^{\infty}$ 

### <span id="page-14-0"></span>**Appendix - ZTP 通信要件**

**Global 01/03 での通信要件**

Mist Cloud へスイッチを ZTP で登録する際、以下の通信要件を満たす必要があります

- DHCP により IP アドレスが取得可能なこと
- 名前解決ができること
- 以下宛先へのアクセスが許可されていること

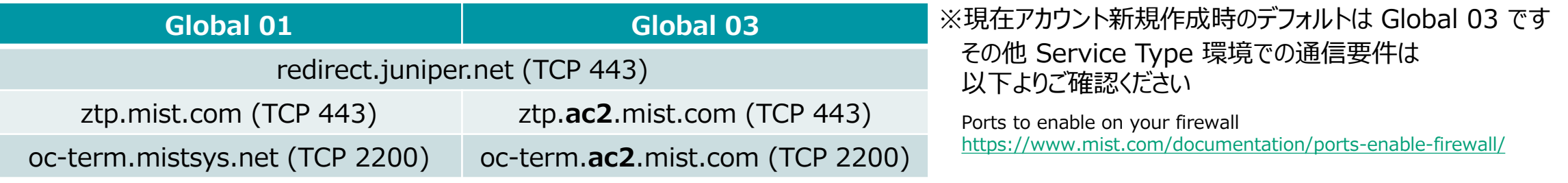

■ プロキシを経由しないこと

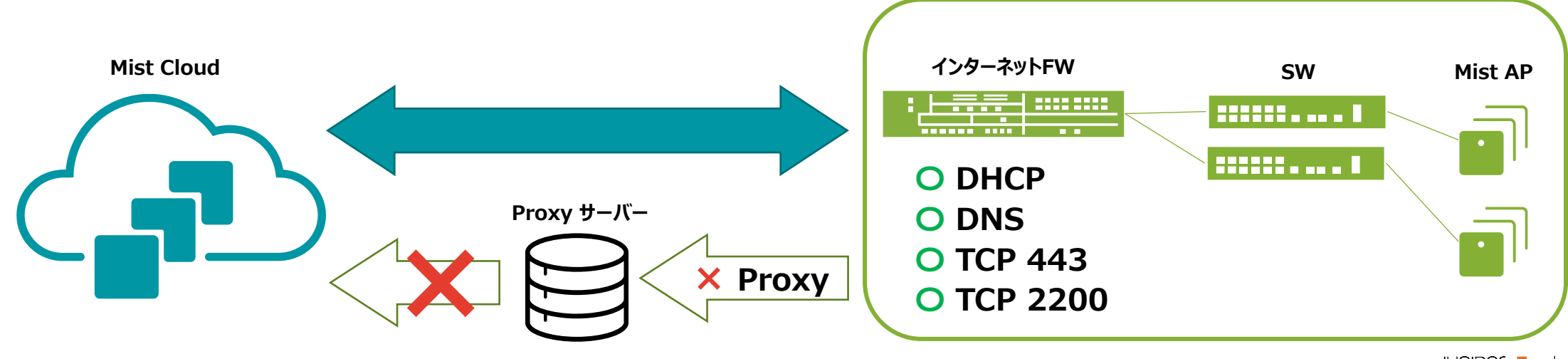